## 2 **PO Trips**

POWUNITY .COM

Introduction to the PowUnity app

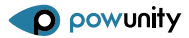

3

## News

In our newsfeed we inform you regularly about

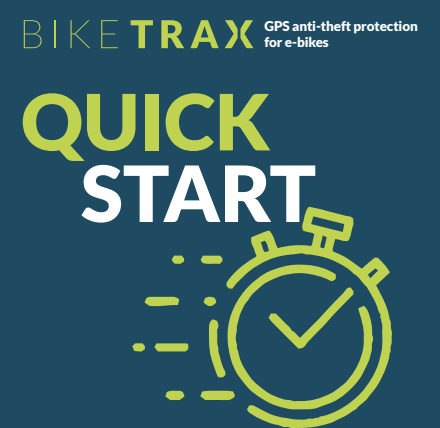

1 New app features

# GOOD RIDE

2 Current product developments

3 Tips and tricks around the e-bike **SHARE BIKE TRAX** 

e-mail: info@powunity.com powunity.com/en

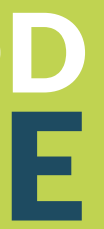

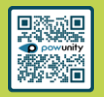

**SCAN ME** 

With the BikeTrax route diary (trips) you have full control over your tour data and can delete individual routes or route sections. This is useful if you don't want to save certain routes in the diary, because e.g. the e-bike was transported by car.

> We protect your data: After one year at the latest, all deleted routes and route sections are permanently removed from all system backups.

1 Delete routes and route sections

> $\equiv$  Open app navigation Select "Trips" Select requested route

**1** Before deleting individual routes/track sections, check  $\overline{\phantom{a}}$  carefully whether you have selected the correct route or track section!

Delete entire route  $\widehat{\overline{\mathbb{U}}}$  Select ..trash" icon at the top right and confirm

Delete route section Select requested route section -> swipe left ->  $\overline{\overline{\mathbb{m}}}$  Select "trash" icon

With the "Share BikeTrax" feature, you allow others to view your rides and GPS data, your backup status, and your Bike Pass details.

and confirm

 $\equiv$  Open app navigation Select "Share BikeTrax" Select ..add user" and enter your email address

## 2 Delete all recorded routes

 $\equiv$  Open app navigation Select settings of the requested BikeTrax  $\widehat{\overline{\mathbb{U}}}$  Select "trash" icon at the top right and confirm

ATTENTION: The data cannot be restored after deletion.

2 If you have deleted all data of your BikeTrax, you must  $\overline{r}$  reassign BikeTrax from scratch and re-enter all information in the settings.

4

If the selected person confirms your invitation in the email sent, they will see your e-bike in their own PowUnity app.

IMPORTANT: The people you share your BikeTrax with cannot delete your rides or route segments or change the name of your BikeTrax.

PowUnity explains

GPS tracking or bicycle safety – we know these topics inside out. You too can become an expert here: www.powunity.com/en/powunity-explains

After a theft, **quick reaction** is important! BikeTrax offers **two features** that allow you to easily and quickly transmit the necessary data to the nearest police station if your bike has been stolen.

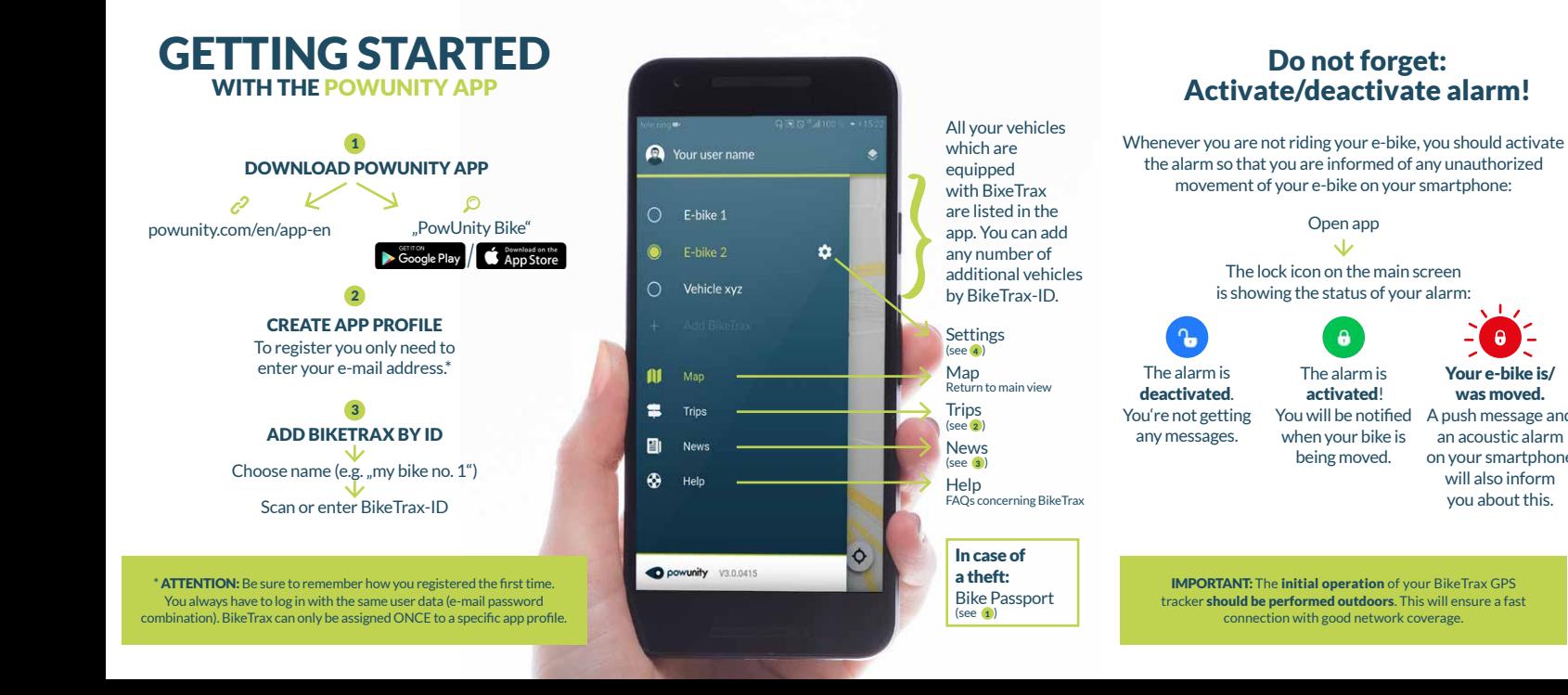

 Select settings of the requested BikeTrax Select "Bike passport"

1

## 2

### THEFT REPORT

The theft report should be made as soon as possible after the theft.

 $\equiv$  Open app navigation Select settings of the requested BikeTrax Activate ..stolen" Switch

Select .Theft report"

Add relevant data (date/time of the theft, ...). The location of the theft is displayed automatically af ter activation of the "stolen" switch but can be edited The last position  $\blacksquare$  and the current position  $\blacksquare$  of the stolen e-bike are determined automatically.

By clicking on "Generate theft report" you can send your bike's profile and the theft report to the nearest police station, e.g. as an e-mail attachment.

## 1 BIKE PASSPORT

You should completely fill out the profile for your e-bike (bike passport) as soon as you start using BikeTrax!

### $\equiv$  Open app navigation

Add relevant data (photo, manufacturer, model, color, price,

frame number, proof of purchase, ... ) TIPPS: It is especially important to report the frame number!

The profile can be edited at any time.

## Bike Passport

The PowUnity app can be used on multiple devices simultaneously.

It's as simple as that:

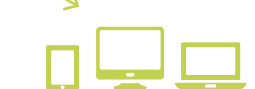

you about this.

## Your e-bike is/ was moved. A push message and an acoustic alarm on your smartphone will also inform Install PowUnity app on another **smartphone** Log in with the already created app profile. Important: DO NOT create a new user.

For display on other devices like PC, laptop or tablet go to app.powunity.com Log in with the already

created app profile. Important: DO NOT

create a new user.